# Moodle 遠距課程平台

## 學生使用手冊

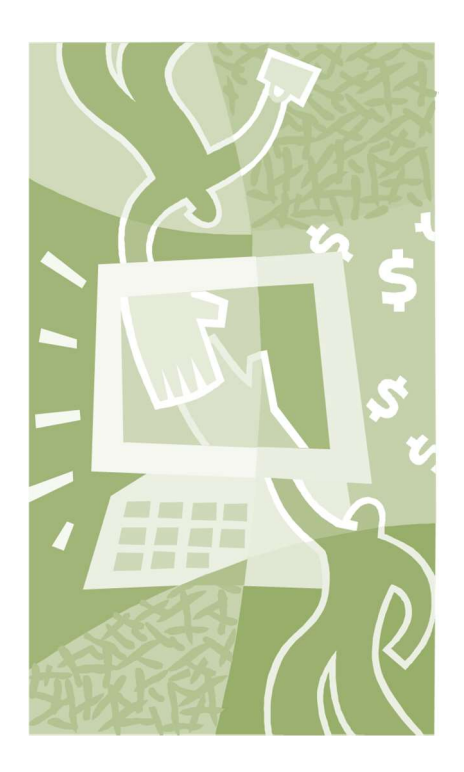

# 淡江大學學習與教學中心 遠距教學發展組

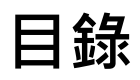

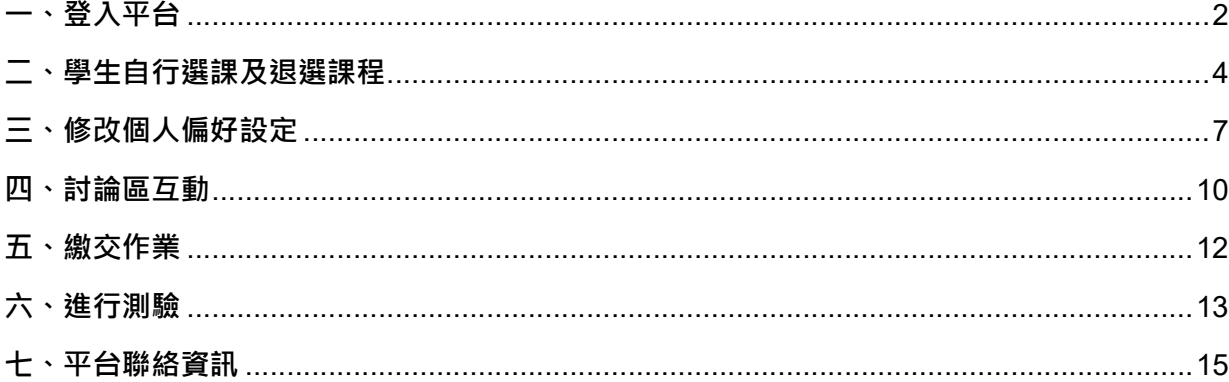

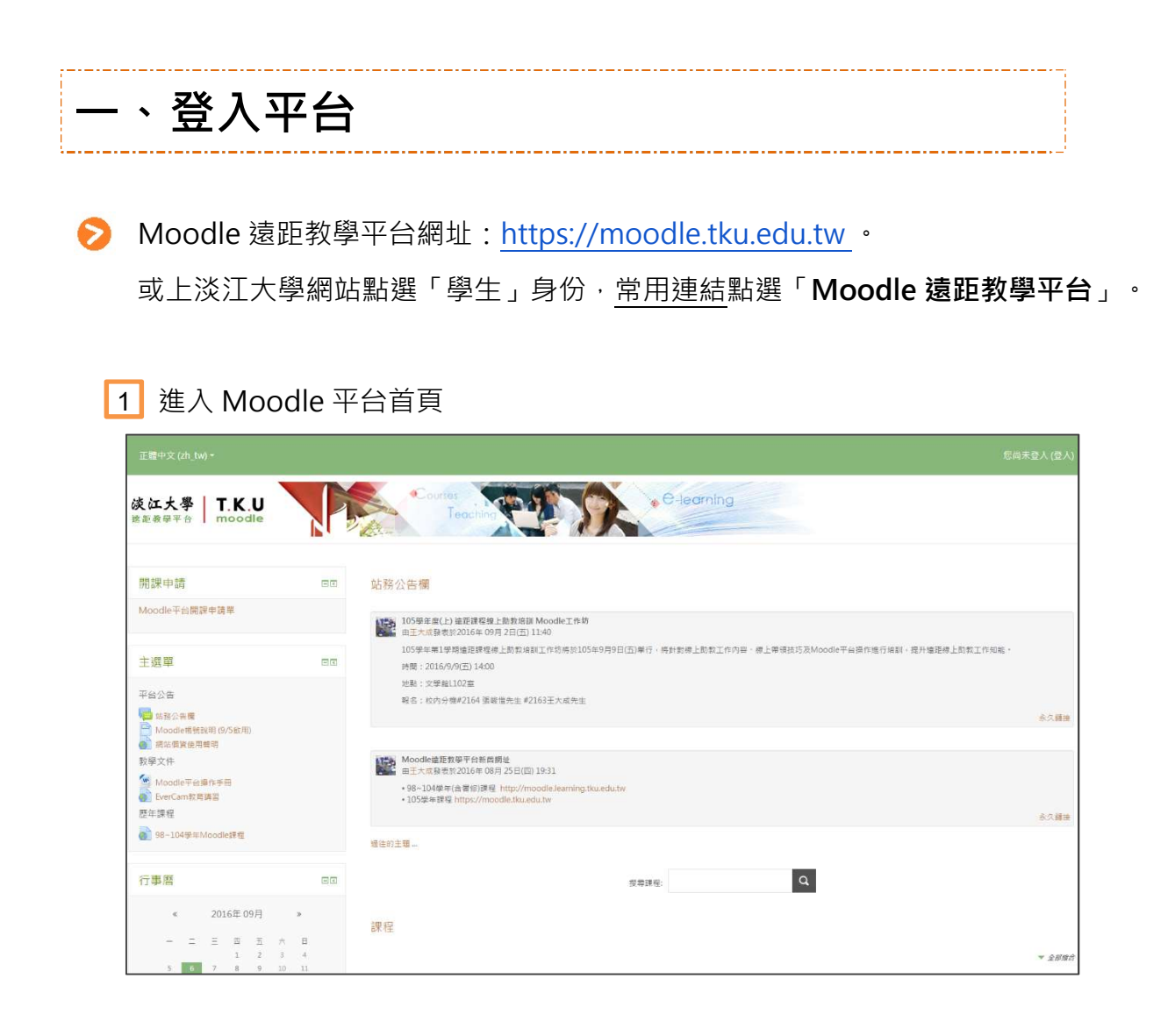

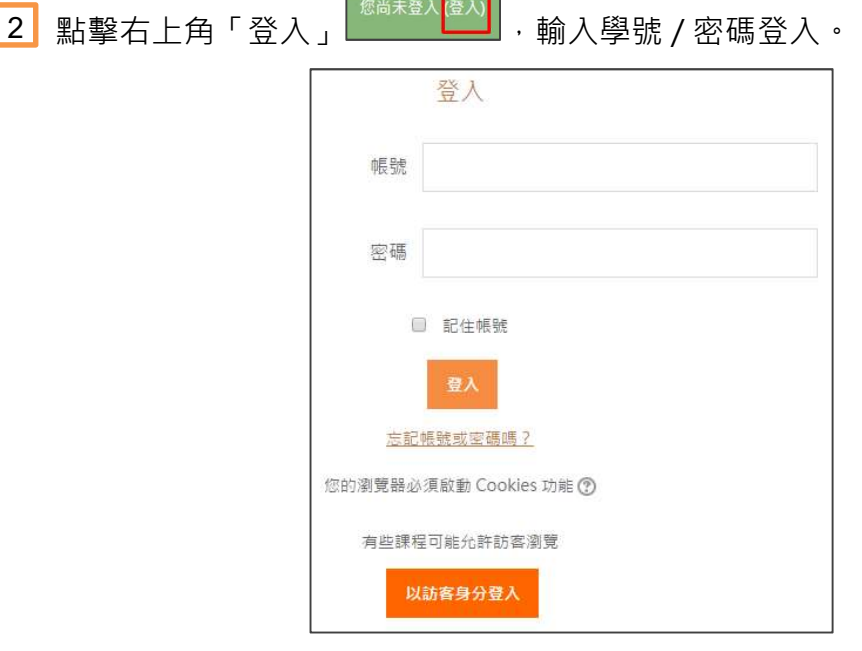

 $\overline{a}$ 

- 3 帳號規則 (注意: 105 學年度帳號規則修改!) 。
	- 104 學年前(含)入學學生(即大二以上) 帳號: 學號 , 密碼: 身份證後 6 碼
	- 105 學年入學新生(即大一、碩(博)一、轉學生) 帳號: 學號 , 密碼: 西元生日後 6 碼 (e.g 生日 1992/03/21 , 密碼:920321)
	- 境外生(陸生、僑生、外籍生等) 帳號: 學號 , 密碼: 西元生日後 6 碼 (e.g 生日 1992/03/21 , 密碼:920321)
- ନ 不知道帳號或密碼,可點選登入頁面之 忘記帳號或密碼嗎? 連結,系統會寄 重設連結到您預設的電子信箱。
	- 登入後進到個人儀表板,可在正中間的灰色區塊,找到您已參與的課程。 **4**

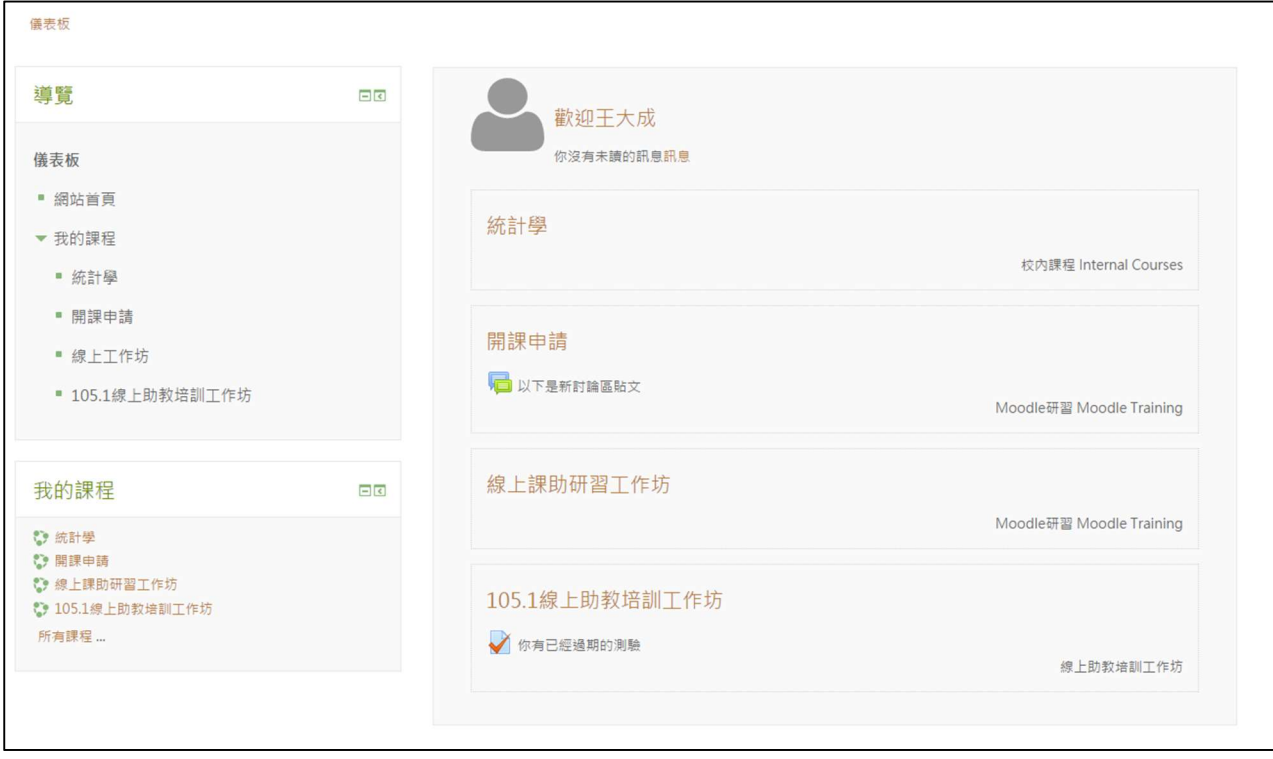

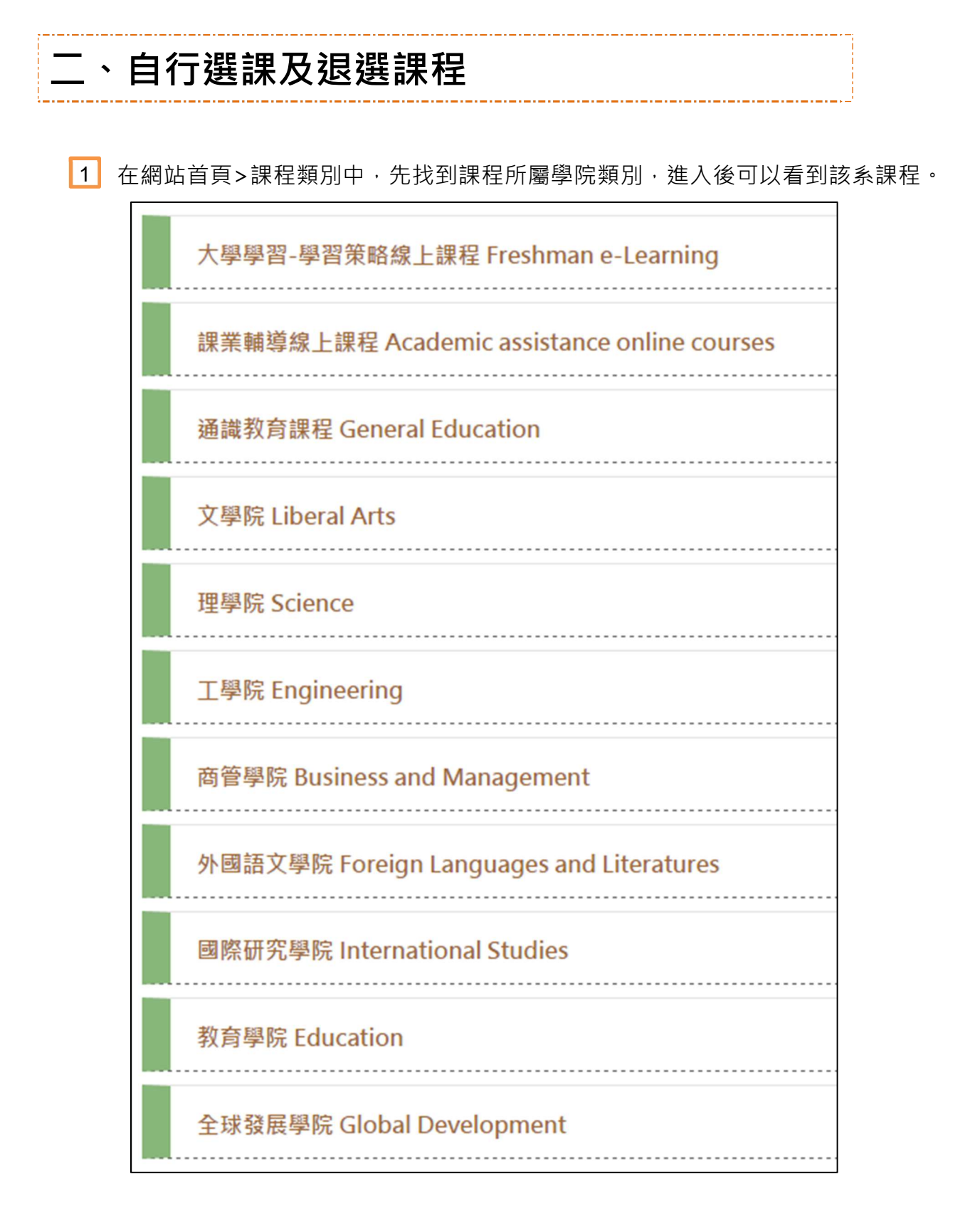

2 | 亦可利用「搜尋課程」功能,直接鍵入選課代號或課程名稱,以進行搜尋。

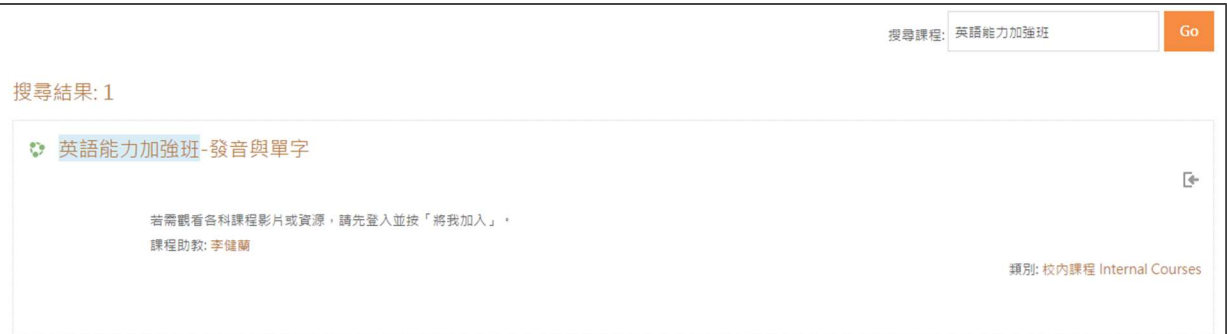

#### 3 】點選課程名稱連結,可看見課程資訊及選課方式,如為自行選課 (學生),

點選「**將我加入」**, 即可成為課程成員。

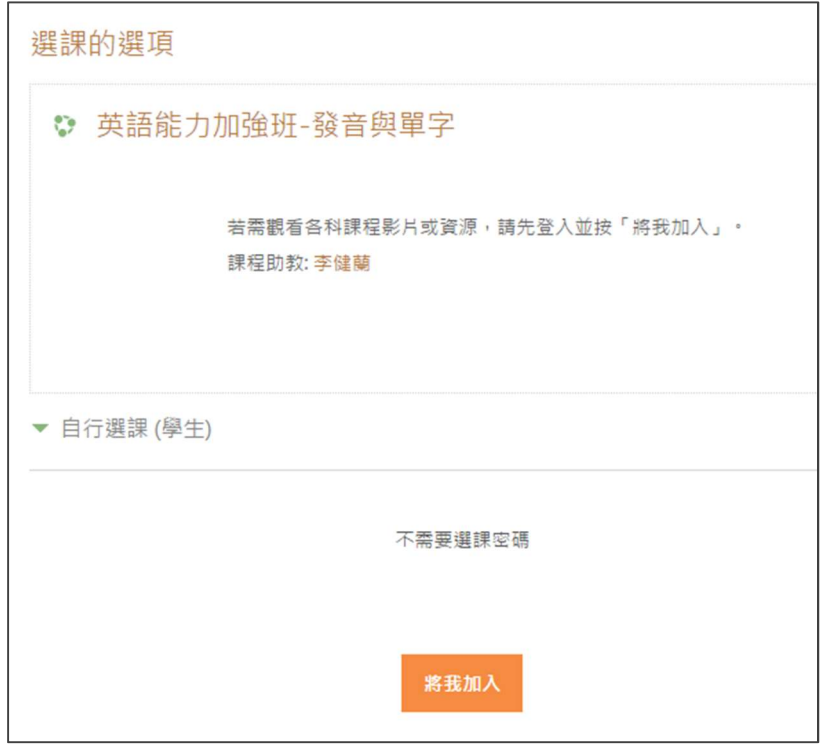

4▌當課程出現「您不能自行選修這門課 」,表示這堂課不開放自行選課。 こうかん こうしょう こうしょう 若已確認為選課名單學生,請洽詢授課老師或助教,以協助加入選課事宜。 5 ▌如果您誤加課程或已退選課程 · 可於課程中系統管理退選課程 (如下圖);若為遠 距課或是由老師匯入名單的同學,須洽詢授課老師或助教協助處理。

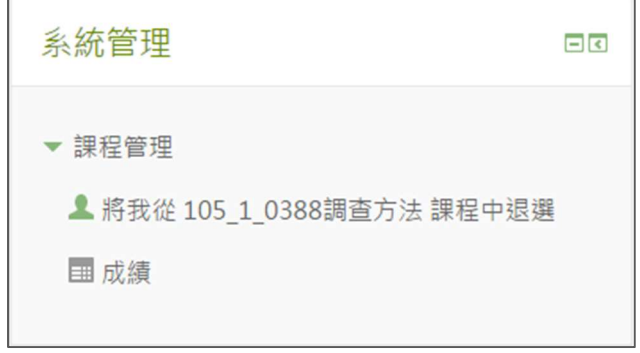

▶ 小提醒: 想找尋老師或助教的聯絡方式,可至該課程的頁面, 點擊欲老師的名字, 傳送簡訊告知,或是直接查詢所屬系網找到老師的信箱,寄信通知即可。

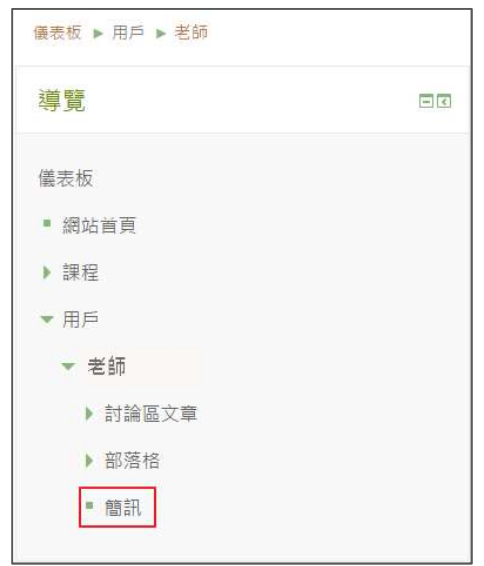

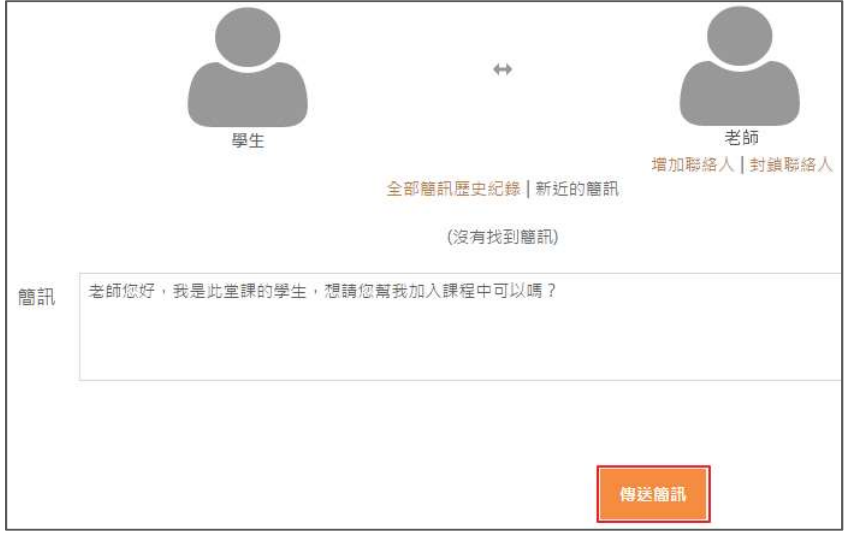

### 三、 修改個人偏好設定

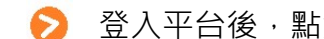

▶ 登入平台後,點選最上方您的大名,出現個人資訊頁面,點選「偏好」。

\_\_\_\_\_\_\_\_\_\_\_\_\_\_\_\_\_\_\_\_\_\_\_\_\_\_\_\_\_\_

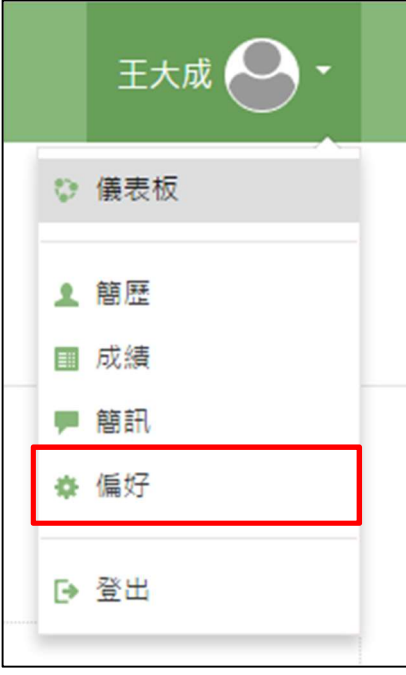

1 偏好設定中,您可編修自己的帳號資訊,包含個人資料、密碼及偏好語言等, 或連結至您的部落格網站。

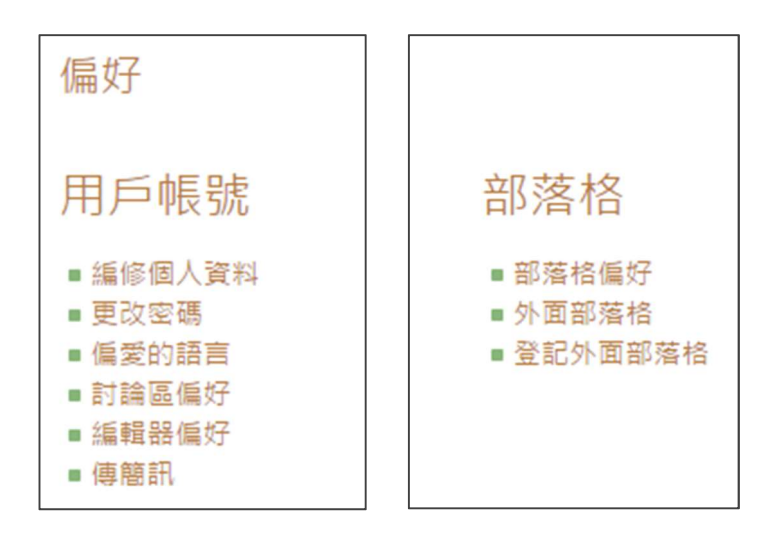

▶ 修改電子郵件信箱

 $\Gamma$ 

2 | 課程公告會寄到您的電子郵件信箱 , 預設信箱為學號信箱 , 建議修改成你常用的 | 電子郵件信箱,也可以將平台通知信設定成**信任名單**或白名單,確保訊息不漏接。

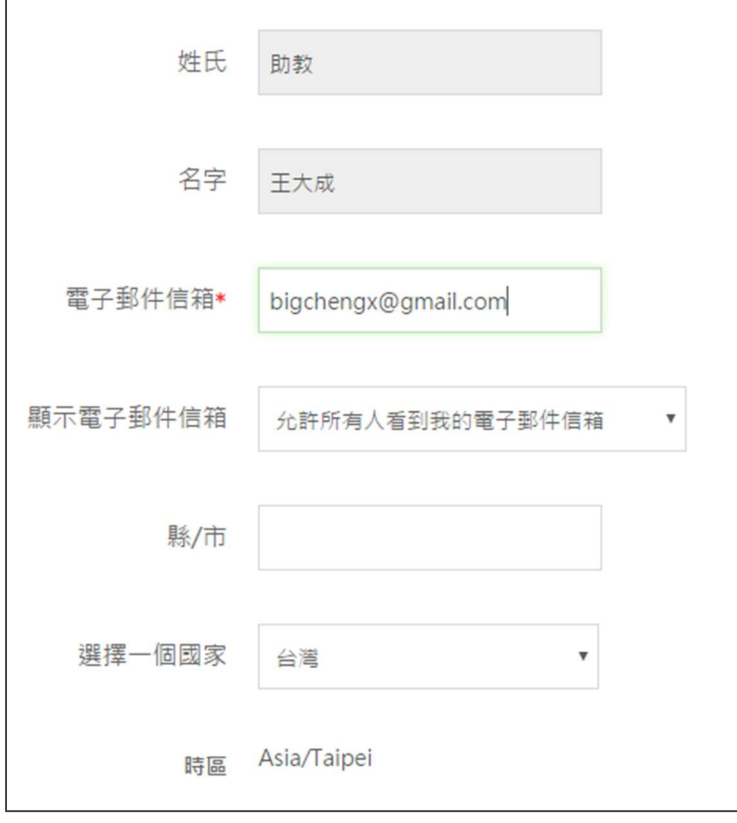

3 盡量不要使用 Yahoo 或 Hotmail 等廣告信件過多的郵件信箱,以免因為擋信、 漏信,甚至被視為垃圾郵件,而無法準確收到信件。

#### ▶ 新增個人簡介

5 | 從小到大自我簡介不下幾百次,相信難不到聰明的您。適當的個人簡介, 可讓老師及同學更瞭解您。

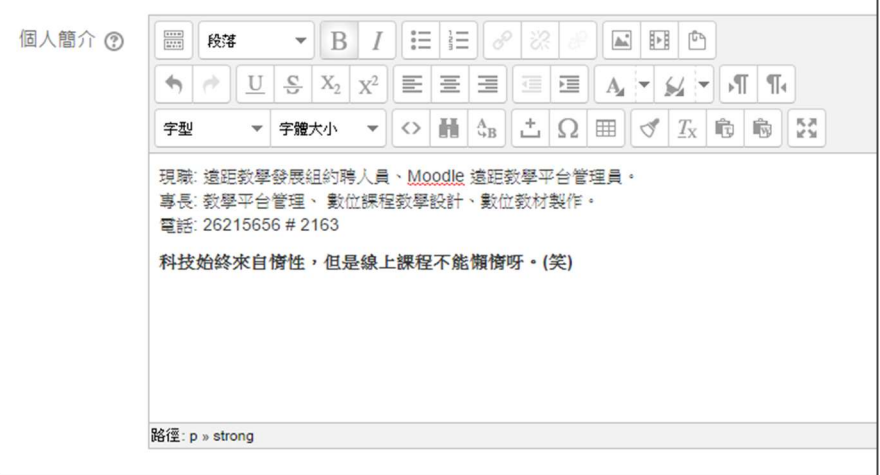

▶ 新增個人照片

6 | 上傳您帥氣 / 美麗的照片,會讓老師及助教留下深刻的印象,就算是選擇一張 具有代表性的圖片,仍比預設圖片還有特色哦。

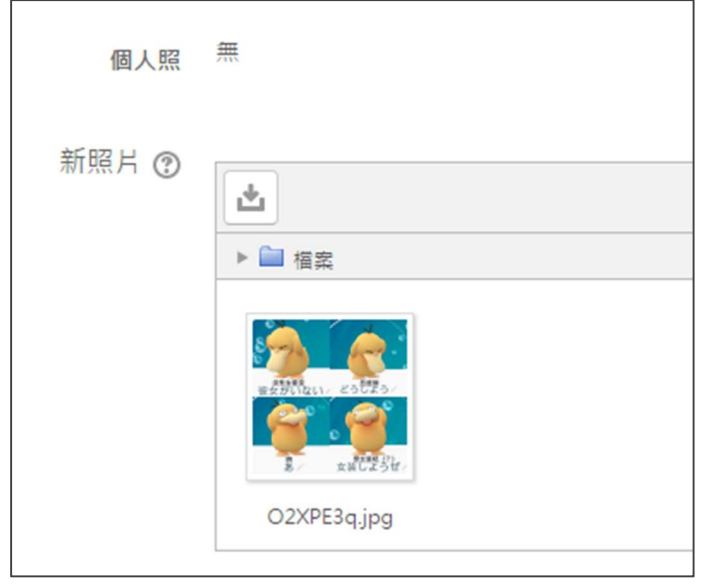

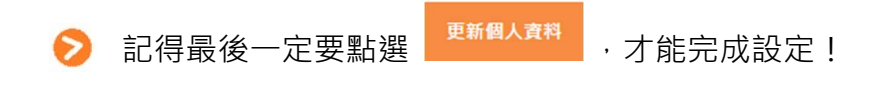

### 四、討論區互動介紹

▶ 進入任一課程頁面,並點選欲參與之討論區。

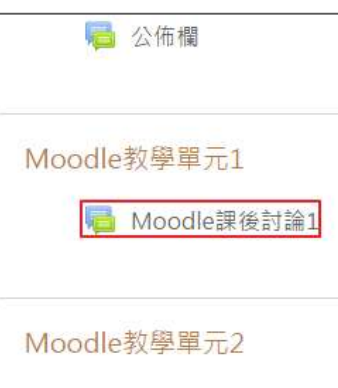

1 在討論區中可「新增一個討論主題」。

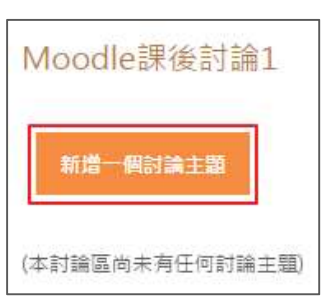

2】點選「新增一個討論主題」後 · 在「主旨 (A)」及「訊息 (B)」處 · 編寫欲新增的 主題與內容,即可「貼文到討論區中 (C)」。

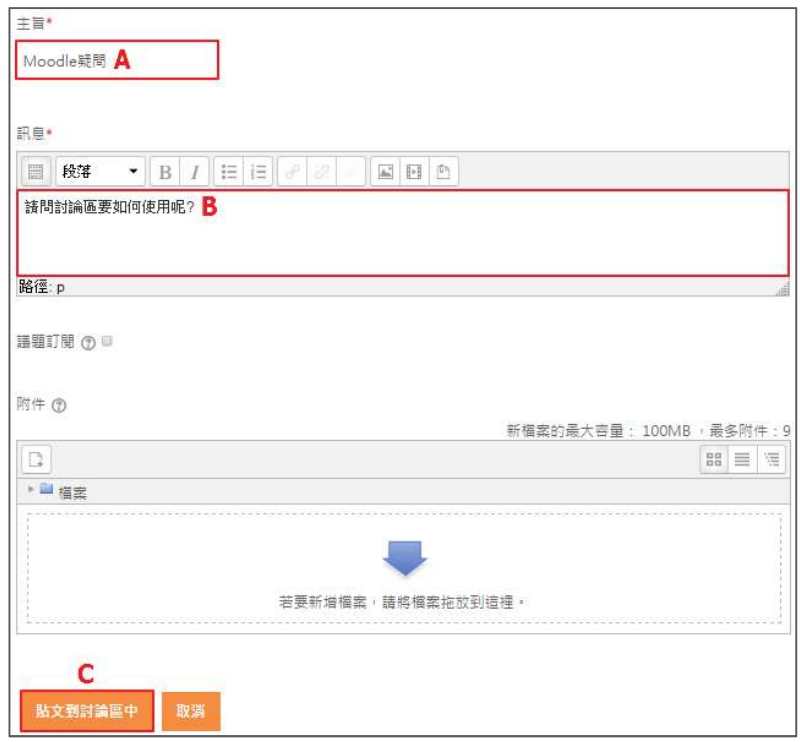

3 | 接著,在已新增主題的討論區中,可點擊議題下方名稱,進行編輯或回應,並於 右側可自行選擇訂閱此議題與否 (點選即訂閱,成功後會出現信封圖示)。

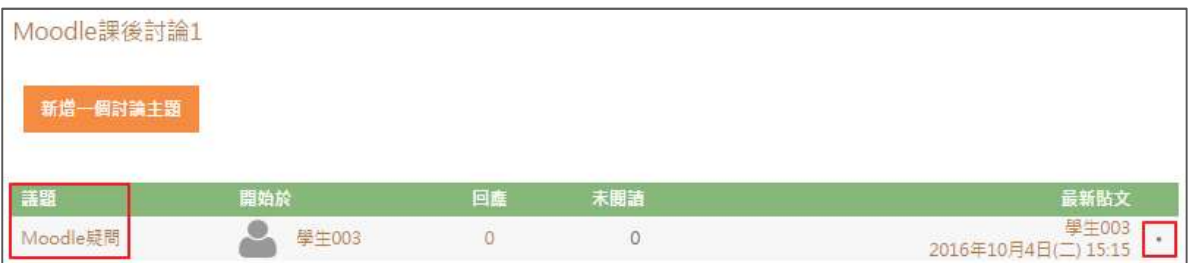

#### ■ 1 進到議題頁面後,於右下方可點選「永久鏈接」、「編輯」、「刪除」 こうじょう

#### 及「回應」等按鈕。

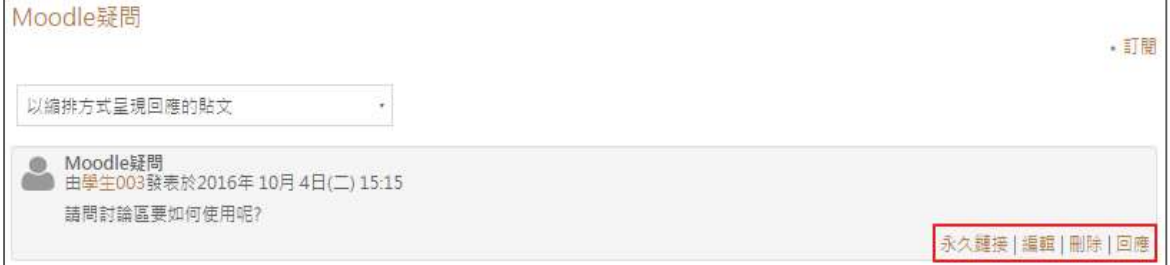

請留意編輯及刪除文章需於文章發表後的 30 分鐘內完。

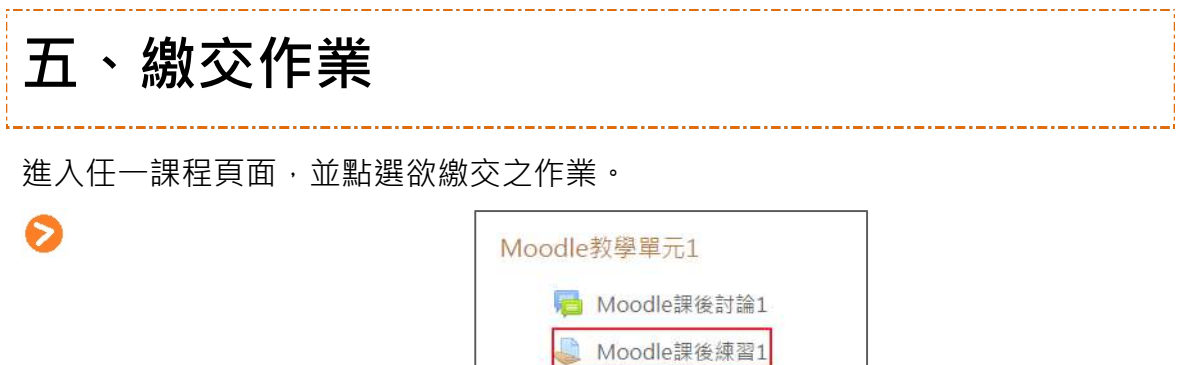

接著可看見該作業的繳交狀態,若還沒繳交作業,請先點選「繳交作業」。 1 若老師沒開啟設定,請直接省略此步驟。

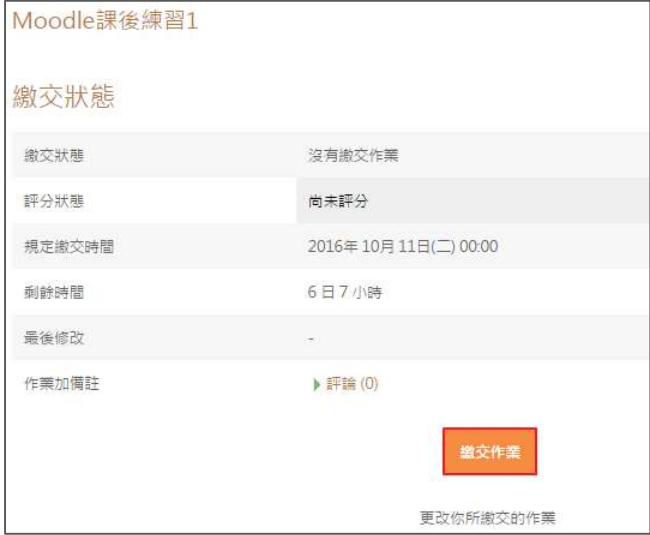

2】進到此頁面後 · 能看見該作業的繳交方式 · 填寫「線上文字」或是 「提交檔案」,作答完畢即可繳交作業。

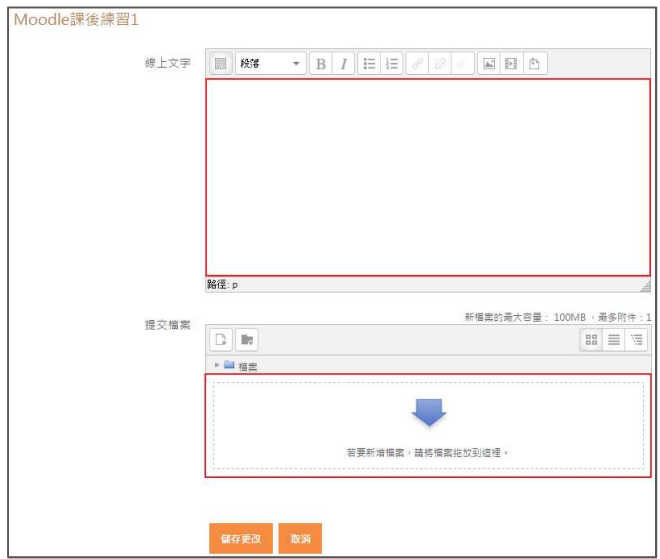

六、進行測驗

進入課程後,點擊欲參與的測驗。

▶ 以下將以選擇題作為範例介紹 (不同題型僅於答題方式有些許差異)。

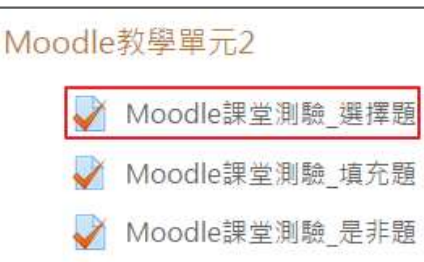

1 若測驗是以「選擇題」的方式進行 · 則會看見此操作畫面 · 下方有兩個橘色按鈕,分別為「前一頁」及「下一頁」, 也就是前後變換題目時,所會使用到的功能。

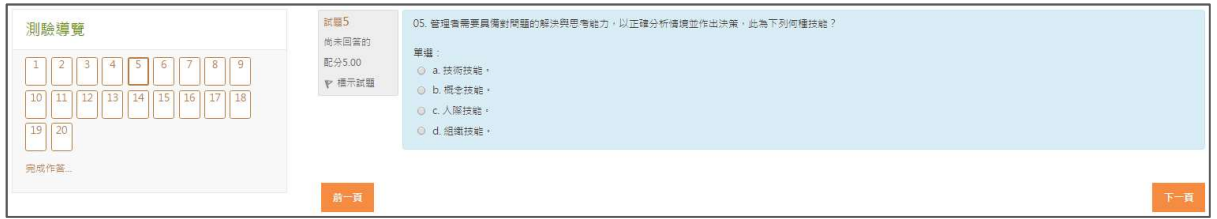

■ 2 | 畫面左側為「測驗導覽」,能知道此測驗的題目總數,

並可針對單一題目做點選,快速移至該題目作答。

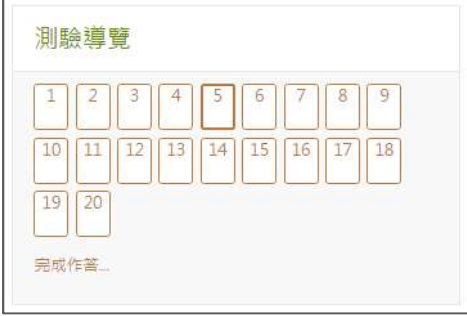

【3】在畫面中間的灰色區域,可記錄自己有無作答,也能知悉此題配分狀況, 並可針對單一題目做標示 (當該題被標記時,會於左側顯示紅色三角形, 可提醒自己該題仍未作答)。

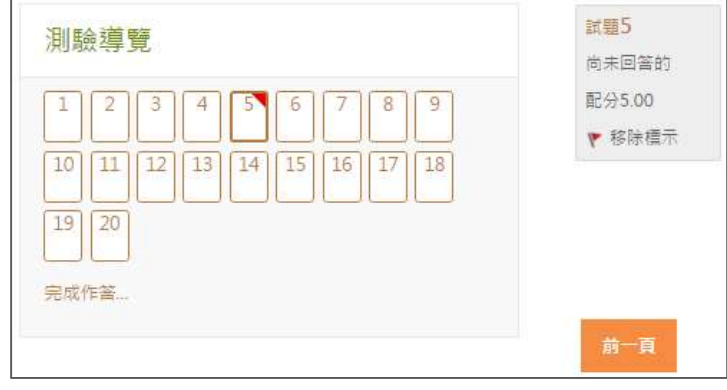

24 若已在右側題目點選該題答案,當進行至下一題,剛已作答之題目,會於左側 顯示灰色標記,而下方也設置「完成作答」的按鍵,方便學生隨時結束作答。

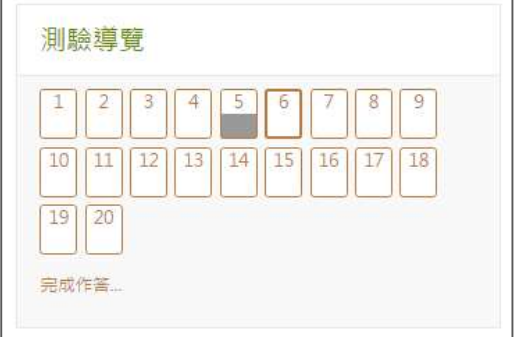

- 3 「完成作答後,會顯現自己的答題情況,可再返回「回到作答次」檢查各題, 或是點選「全部送出並結束」,即結束此次測驗。

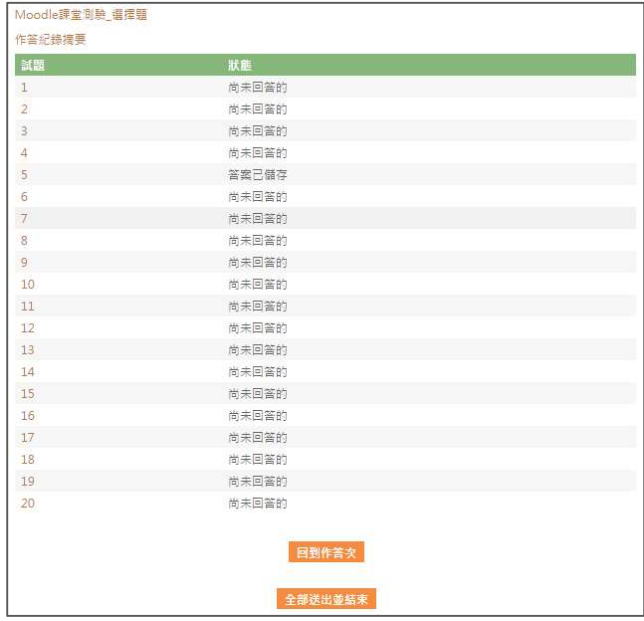

### 七、平台聯絡資訊

▶ 如果您對平台操作仍有疑問,歡迎您隨時與我們聯繫。 ▶ 遠距教學發展組 王先生 電話:02-2621-56568 轉 2163 服務信箱-moodle@mail.tku.edu.tw